**Prosedyre** for selvrapportering i GTI for pasienter som er inkludert i NorArtritt:

ALTERNATIV A: Selvbetjent selvrapportering

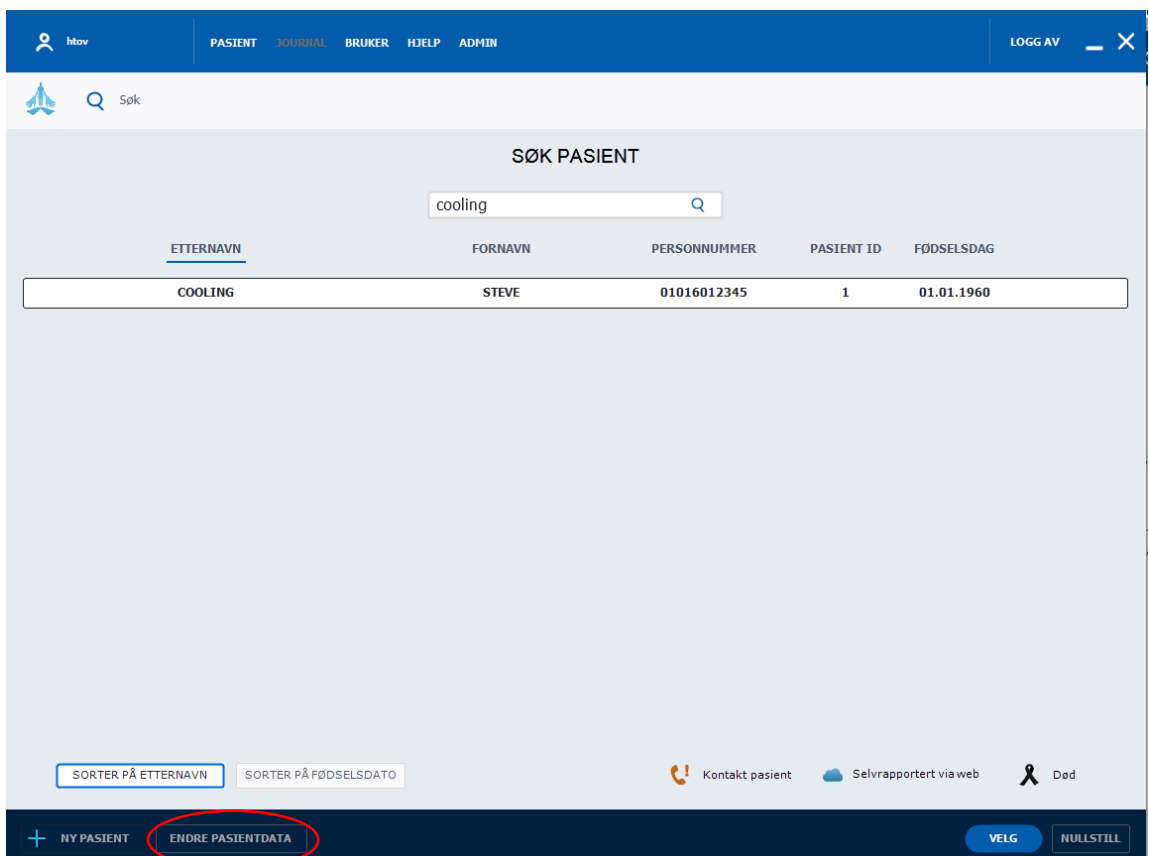

1. Marker aktuelle pasient og trykk på *Endre pasientdata*

## 2. På Pasientdata-bildet hakes det av for *Aktiver pasientpålogging*

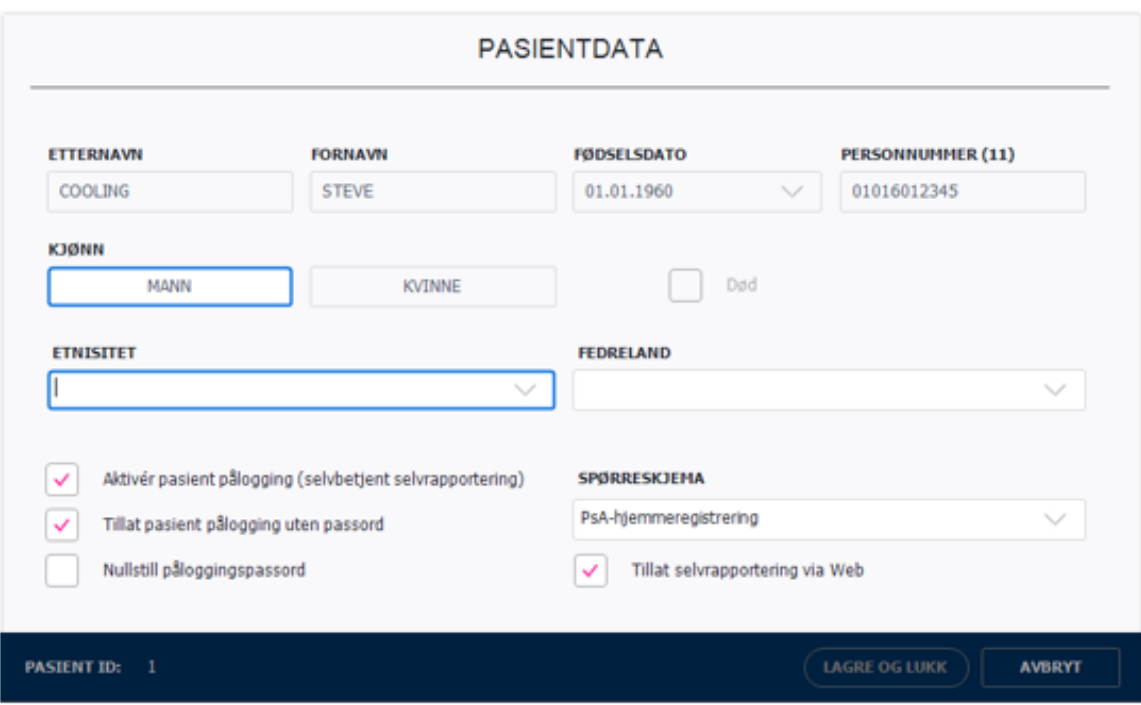

3. Pasienten kan nå logge seg inn ved å skrive eget personnummer i innloggingen:

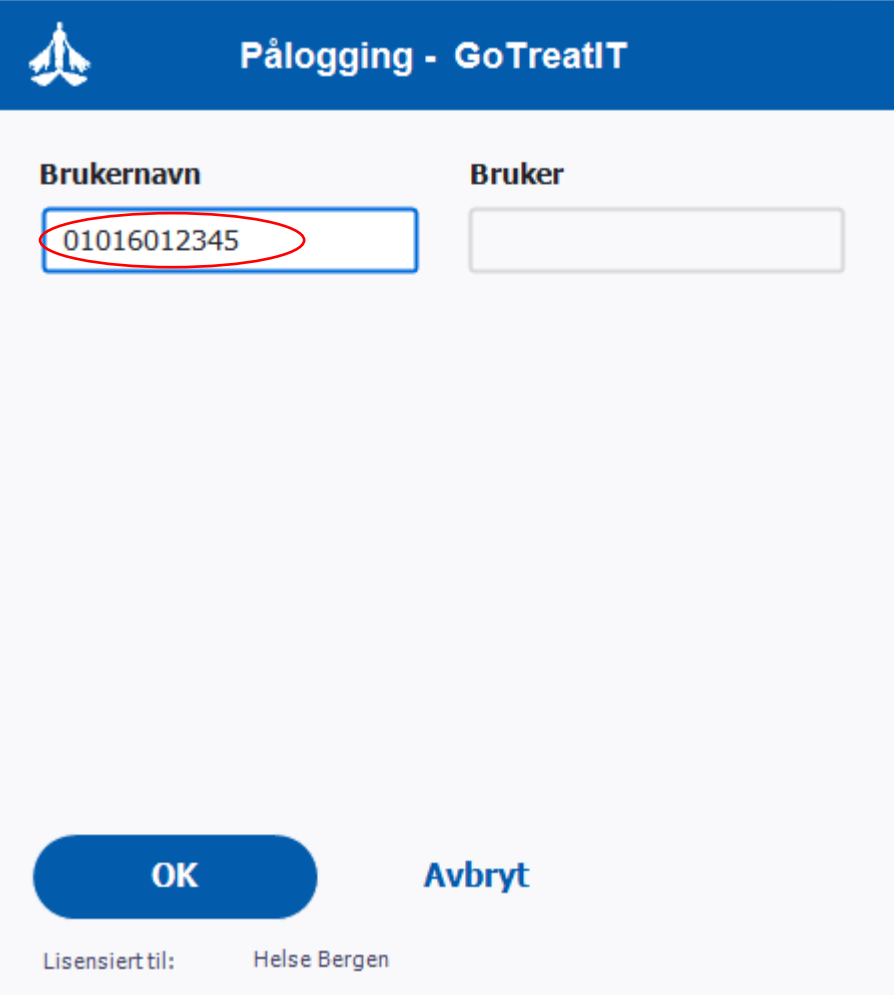

4. Pasienten kan da utføre selvrapportering:

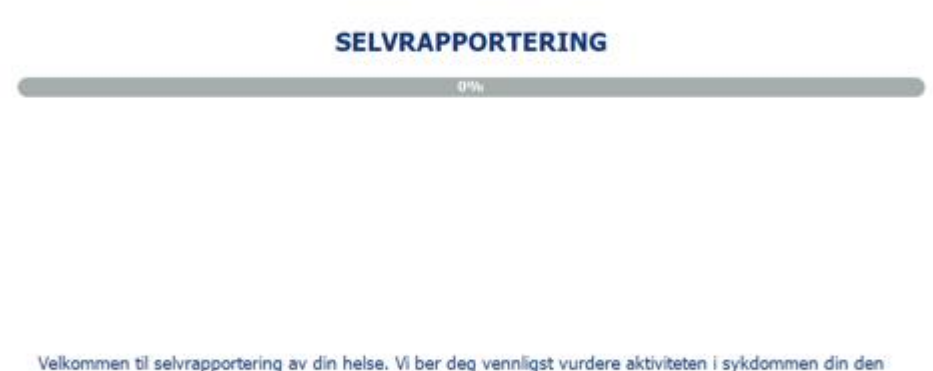

Velkommen til selvrapportering av din helse. Vi ber deg vennligst vurdere aktiviteten i sykdommen din den

ALTERNATIV B: selvregistrering initiert av personell:

- 1. Logg deg inn i GTI
- a. I bildet Pålogging-GoTreatIT, ta bort hake ved *Vis dagens pasientliste*

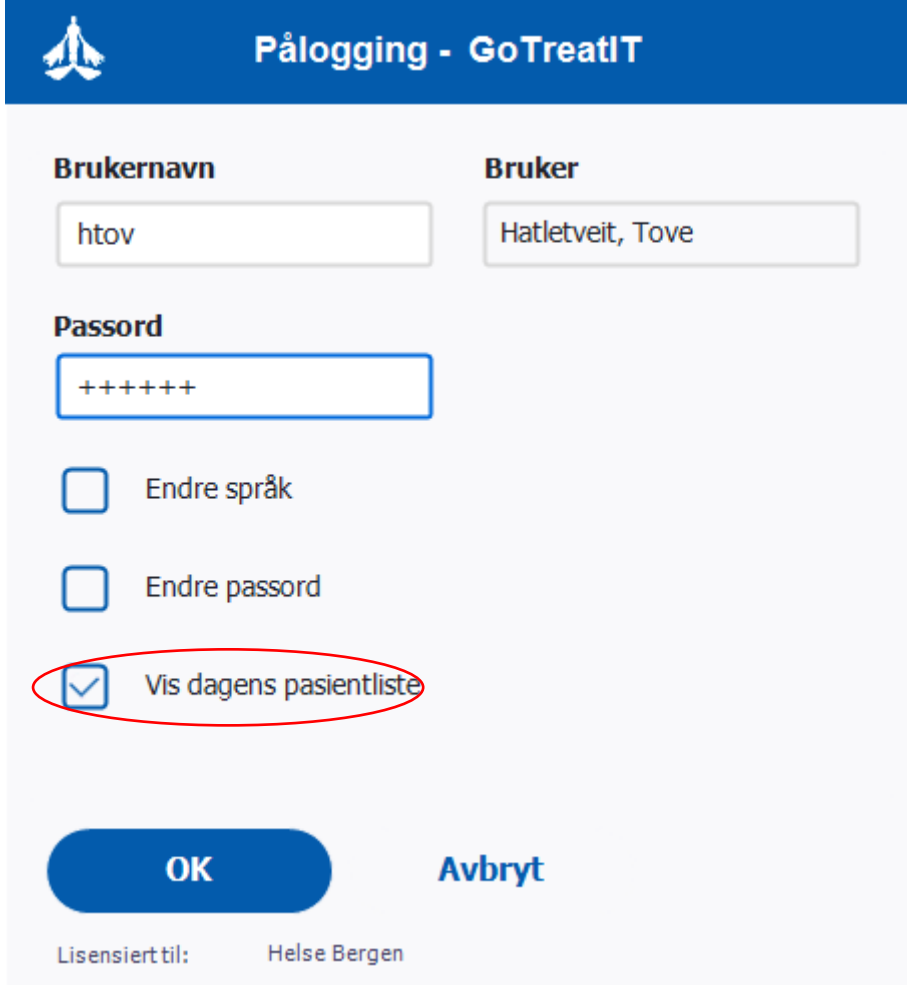

Slik unngår du at dagens pasientliste vises.

- 2. Pasient eller helsepersonell skriver inn personnummer
- a. Trykk *velg*

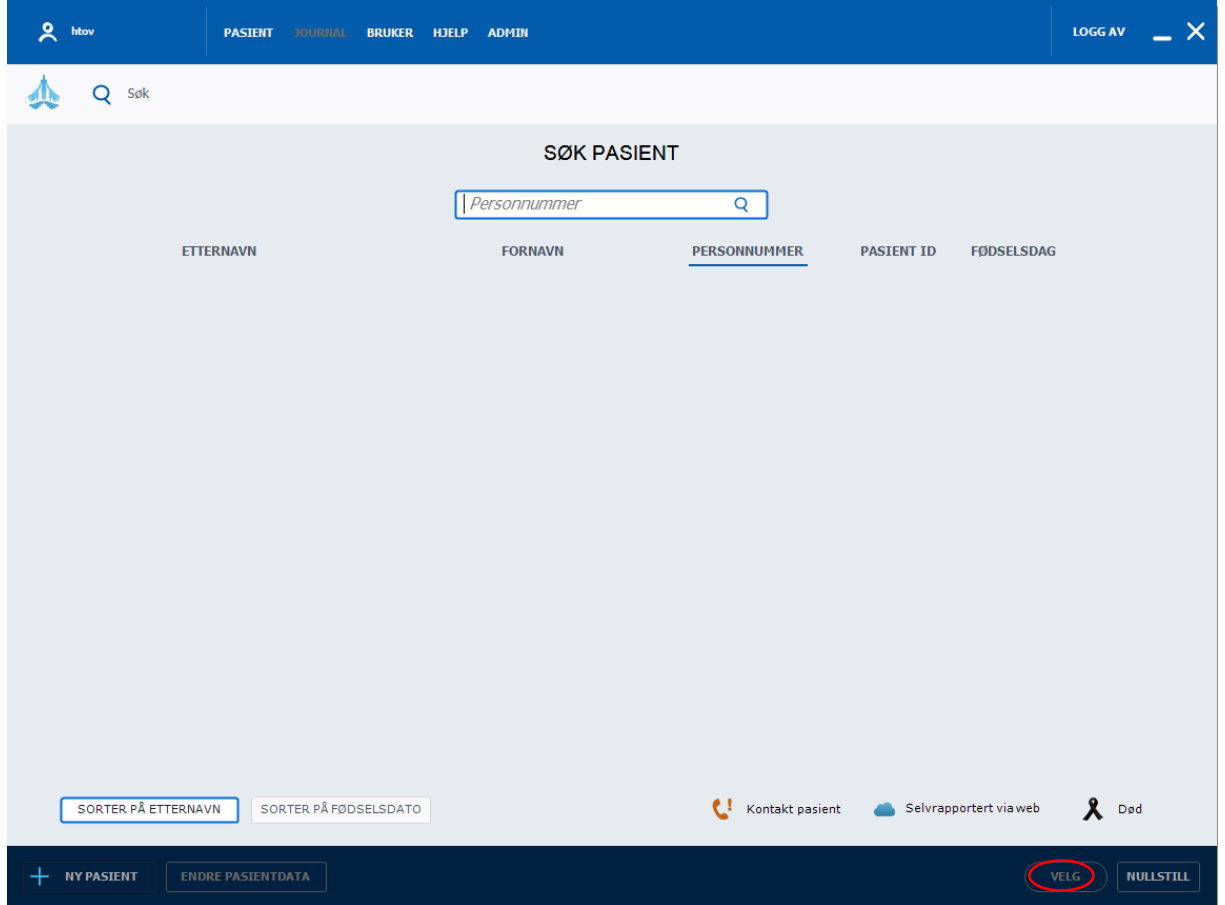

- 3. For pasienter som er inkludert i NorArtritt, ses et tall på øverste linje ved diagnose
- a. Hvis ikke pasient er inkludert i NorArtritt, inkluder pasient. Se egen prosedyre
- b. Under pasient, velg selvrapportering, register

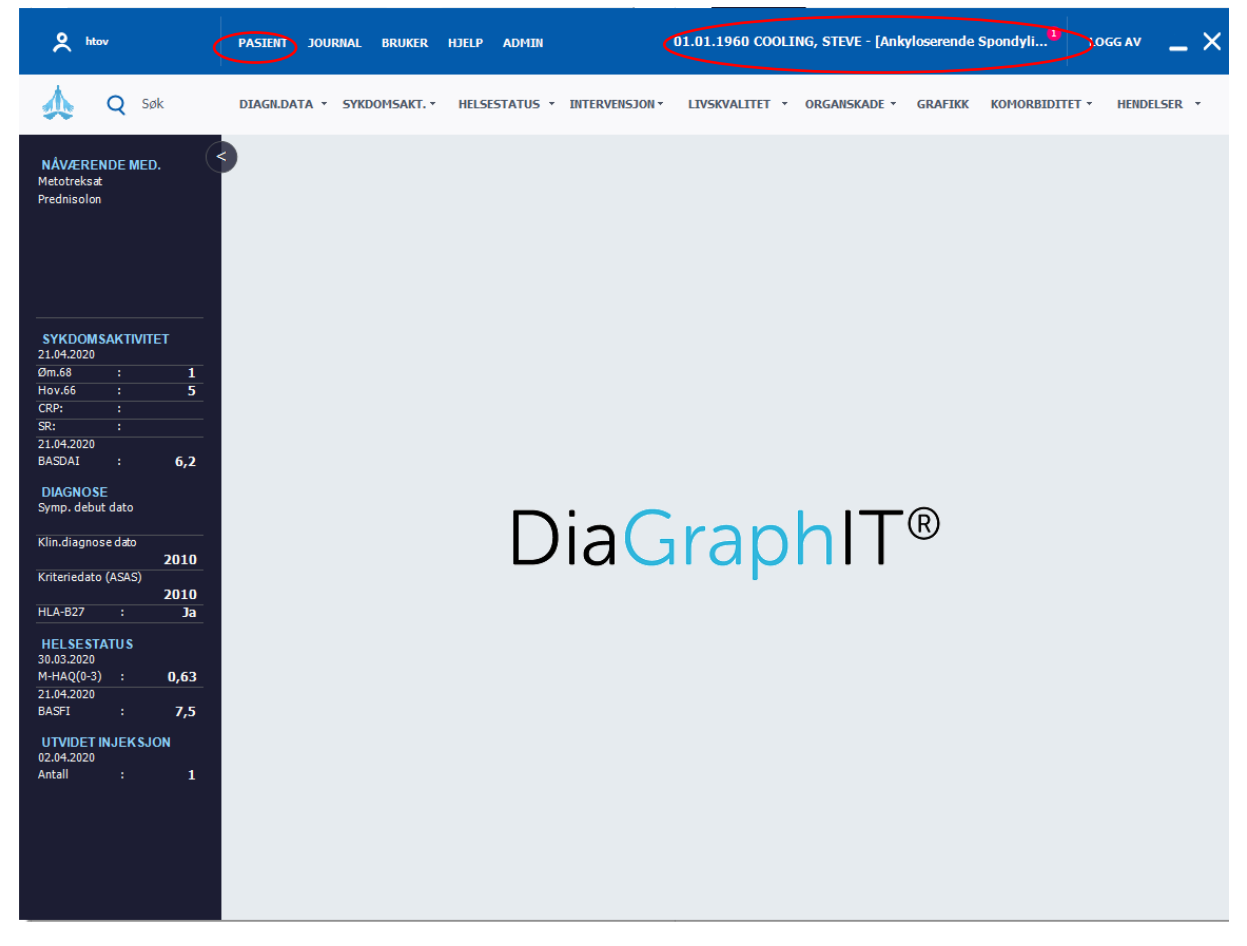

Pasient svarer på spørsmål, relatert til diagnose.

Etter selvrapportering, logges pasienten automatisk ut av GoTreatIT.